Este pequeño manual se ha redactado sobre Excel 2003.La mayoría de la información es válida para versiones anteriores o posteriores ( o para Open Office Calc). No obstante, cuando se concreta que una acción se encuentra en un determinado menú, eso puede variar de una versión a otra.

Muchas veces la hoja de cálculo resulta útil simplemente para confeccionar tablas con facilidad; también se usa con frecuencia para realizar gráficos. Y todo eso está muy bien. Pero el verdadero corazón de la hoja de cálculo es el cálculo (¡de ahí su nombre!).

En una celda de EXCEL podemos escribir tres tipos de cosas:

- Palabras, textos (José Pérez López)
- Números (51028)
- Fórmulas  $(=7/2)$

De este tercer tipo vamos a tratar aquí. Excel se entera de que es una fórmula porque empieza por el signo =  $^{-1}$ .

No es habitual escribir fórmulas en Excel solamente con números, pero creo que es muy útil para tener un primer contacto con el tema y aprender a escribir fórmulas en una sola línea, manejo de paréntesis, etc.

Picamos en una celda cualquiera (por ejemplo en A3) y escribimos:

 $=927/(2,8-1,005)$ 

y, tras pulsar RETORNO o INTRO, aparecerá en la misma celda el resultado de:

$$
\frac{927}{2,8-1,005}.
$$

# 1. Uso como calculadora

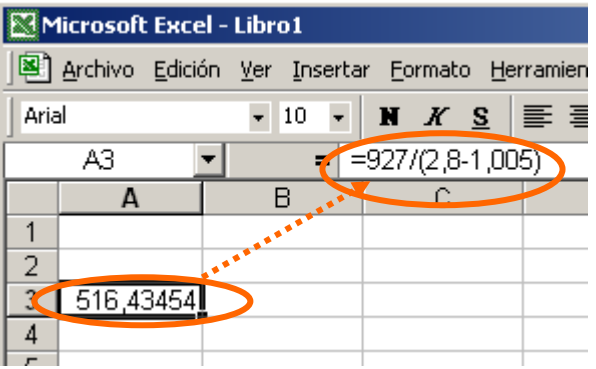

Observamos que en la propia celda A3 aparece **el resultado** (516,4354), pero más arriba observamos **la fórmula** que hemos escrito.

En cambio, si en una celda escribimos un numero o un texto, en la ventana de arriba se repite exactamente lo mismo que en la propia celda.

Mediante el uso cuidadoso de los paréntesis pueden escribirse en una línea fórmulas

complejas. Por ejemplo, la siguiente expresión: 2  $\frac{1726 - 104}{-1}$  $2,3 \cdot 0,9$  $28^2 - \frac{1,005}{ }$ 0, 7  $\frac{-104}{0.9}$ − escrita en una línea sería así:

## $=($ (1726-104)/(2,3\*0,9)-1)/(28^2-1,005/0,7)

El asterisco (\*) es el signo de multiplicar y el acento circunflejo (^) se usa para indicar las potencias. Excel primero calcula las potencias (28<sup>2</sup>), luego las operaciones de multiplicar y dividir, y finalmente sumar y restar; los paréntesis nos permiten alterar este orden. Por tanto, en el denominador del ejemplo anterior **no** han sido necesarios los paréntesis indicados en rojo **( )** en esta nueva versión:

1

<sup>&</sup>lt;sup>1</sup> Si comenzamos con los signos  $+ 6 -$ , Excel también comprende que es una fórmula y añade automáticamente el signo =.

Si por algún motivo necesitamos empezar en una celda con =, + ó – pero queremos que Excel NO lo considere como fórmula, lo precedemos con el apóstrofo ( ' ), el cual queda invisible, no saldrá escrito en la celda.

## =((1726-104)/**(**2,3\*0,9**)**-1)/(28^2-**(**1,005/0,7**)**)

aunque si los ponemos, se obtiene el mismo resultado. En cambio, los paréntesis verdes **( )** sí son necesarios, porque, como / y \* tienen el mismo rango, si los hubiéramos omitido y hubiéramos escrito la fórmula así:

(1726-104)/2,3\*0,9 etc...

primero efectúa el paréntesis, luego divide por 2,3 y el resultado lo multiplica por 0,9 (y en la fórmula original 0,9 va dividiendo).

**Fórmulas con funciones.** Todas las funciones de la calculadora científica más compleja se encuentran también en EXCEL; veamos un ejemplo muy simple: Si queremos calcular  $\frac{\log(2)}{2}$  $cos(30)\sqrt{3}$ , escribimos: =LOG(2)/COS(30)/RAIZ(3)

**Ejercicios propuestos** 

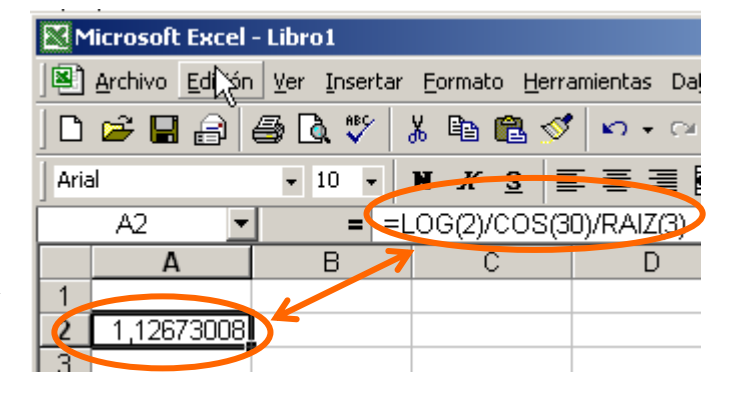

1) Reproduce la fórmula "de cuatro pisos" de la página anterior (¡sin mirar la solución!). El resultado debe ser 1,000... Es muy fácil equivocarse. Comprueba que existe el mismo número de paréntesis de abrir que de cerrar. Cuando hay un error en una fórmula (casi siempre al primer intento lo hay) la ayuda automática de Excel no suele ser útil, creo que lo mejor es rechazarla y repasarla uno mismo.

2) Calcula la expresión siguiente (comprueba: el resultado debe ser 1,000...):  $\frac{\log(2,48)}{2,1}$  $\frac{8^{2,1}}{3}$  – 25,87

## 2. Operamos con referencias a celdas, no con números

Aunque lo anterior a veces es útil, no es habitual. En EXCEL normalmente no se realizan operaciones con números, sino con el contenido de otras celdas. Así, si en una celda escribimos

=A2+B7, allí aparecerá el resultado de sumar el contenido de A2 más el contenido de B7. Esto es mucho más práctico. Veamos un ejemplo:

## **Cálculo del volumen de un cono**:

Datos: Radio de la base= 12 Altura  $= 29$ 

Introducimos esos **datos** en B4 y B5

En la celda B7 (podría ser otra cualquiera) escribimos la fórmula del volumen de un cono:

$$
Volume = \frac{Radio^2. \pi. \text{ altura}}{3}
$$

En la figura vemos el resultado numérico, y en la ventana superior la fórmula introducida:

Microsoft Excel - ejercicios excel1.xls Archivo Edición Ver Insertar Formato Herramier Arial  $\sqrt{10}$   $\sqrt{1}$  $M \times S$ 重目 **B7**  $\blacktriangledown$  $=$  $= B4^{2*}P(1*B5/3)$  $\overline{R}$  $\overline{c}$  $\overline{\mathsf{n}}$ А Volumen de un cono  $\mathbf{1}$  $\overline{2}$ 3 DATOS:  $\overline{4}$ radio de la base: 12 5 altura: 29. 6  $\overline{I}$ Volumen: 4373,1  $\overline{8}$ 

## $=$ B4^2\* PI() \* B5/3

El número "pi", π, Excel lo calcula como una función, dejando vacío el hueco entre los paréntesis , así: PI( ).

Truco : En lugar de escribir a mano B4, B5 (vale también b4, b5), después de escribir el signo = picamos en la celda B4 y aparece escrito B4 en la fórmula.

La fórmula "está viva": si cambiamos los datos, cambia el resultado. Si guardamos el documento, en el futuro nos servirá para calcular el volumen de cualquier cono, basta escribir en las celdas B4 y B5 los datos del cono en cuestión, y en la celda B7 aparecerá el resultado.

Lógicamente los rótulos que preceden a los números (radio de la base: etc) son innecesarios para el cálculo, se ponen solamente para recordarnos el significado de cada valor.

## 3. Fórmulas que incluyen un rango de celdas

Con frecuencia necesitamos efectuar algún cálculo con un conjunto de celdas que forman una columna o una fila. Ejemplo: Deseamos sumar 50 números que ocupan las celdas C1 hasta C50, colocados pues en una columna **vertical**. Donde queramos que aparezca la suma podríamos escribir:

#### =C1+C2+C3+... etc ... +C49+C50

El resultado sería correcto, pero trabajoso. El modo adecuado de hacerlo es el siguiente:

## $=$ SUMA $(C1:C50)$

Aquí el signo de dos puntos ( : ) no tiene nada que ver con la división, indica el rango, el paréntesis podemos leerlo así: "*desde* C1 *hasta* C50"*.* 

Lo anterior también puede utilizarse con varias celdas que estén en **horizontal**, por ejemplo:

=SUMA(A1:R1) sumaría los contenidos de las celdas de la fila 1, desde A1 hasta R1.

Además de la operación de suma, hay muchas funciones que se refieren a un rango de celdas. Por ejemplo:

=PROMEDIO (A1:A50) calcularía la media aritmética de los contenidos de las celdas desde A1 hasta A50.

Truco: Si las celdas de interés caben en la pantalla o al menos no tienen una gran extensión, en lugar de escribir a mano B2:B18, basta con picar en B2, y manteniendo pulsado, arrastrar hasta B18. La expresión B2:B18 aparece automáticamente en la fórmula.

## 4. Funciones

Ya hemos hablado de las **funciones** de Excel. Hemos visto que en las fórmulas se incluyen palabras específicas que ejecutan una operación concreta: hemos visto: RAIZ, LOG, COS, SUMA, PROMEDIO, ... Todas estas son **funciones** de Excel. Todas tienen en común que van seguidas de paréntesis, entre los que se hace referencia a la celda o celdas que intervienen en la aplicación de esa función. Así RAIZ (C2) efectúa la raíz cuadrada del contenido de la celda C2 o PROMEDIO (B1:B50) calcula la media aritmética de los contenidos en el rango de celdas desde B1 hasta B50. Algunas funciones requieren que los paréntesis queden vacíos, como PI(), que devuelve el número π.

Existen muchísimas funciones, pero es muy fácil encontrar la que necesitamos: Menú Insertar> Función... Aparece un cuadro donde podemos elegir que nos muestre todas o solamente de alguna de las categorías, mostrando también una breve descripción de cada función. (En Ayuda sobre esta función aparecen explicaciones extensas con ejemplos)

Atención: Si utilizamos Excel en otro idioma, las palabras asignadas a las funciones cambian.

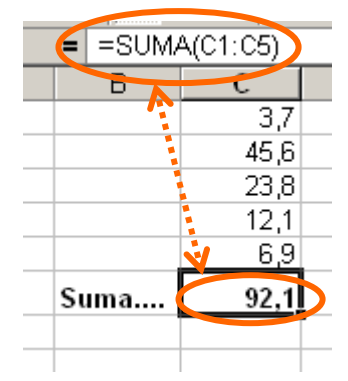

Con frecuencia necesitamos escribir la misma fórmula en varias celdas contiguas en horizontal o en vertical, veamos dos ejemplos:

![](_page_3_Picture_274.jpeg)

En el ejemplo de la izquierda hemos escrito en E2 el promedio del rango (B2:D2), que es la Nota Media del primer alumno, y necesitamos escribir una fórmula análoga para el resto de los alumnos, en la zona indicada con la flecha roja.

En el ejemplo de la derecha, en B6 hemos calculado el promedio del contenido en Na<sup>+</sup> de varios pozos, y queremos escribir fórmulas análogas para mostrar las medias de los contenidos en  $Ca^{++}$  y en  $Mg^{++}$ . En el primer caso hay que "clonar" la fórmula hacia abajo, en el segundo caso hacia la derecha, siguiendo las flechas.

 $F2$ 

lPedro

Juan

Antonio

Lucas

 $\mathbf{1}$  $2<sup>1</sup>$ 

 $\overline{\overline{3}}$ 

 $\overline{A}$ 

5

6

A

 $\blacktriangledown$ 

 $\overline{B}$ 

9.

 $\overline{4}$ 

 $\overline{7}$ 

 $\overline{2}$ 

 $\overline{\mathrm{c}}$ 

8.

 $\overline{6}$ 

8.

 $\overline{5}$ 

![](_page_3_Figure_5.jpeg)

 $=$  =PROMEDIO(B2:D2)

E

8.666667

 $\overline{\mathsf{D}}$ 

9.

 $\overline{5}$ 

6

5

Nota 1 Nota 2 Nota 3 Nota Media

Veamos cómo se hace: Después de escribir la fórmula en la primera celda, situamos el cursor sobre ese cuadrito negro:

el cursor se convierte en una +, clik botón principal, y manteniéndolo presionado, extendemos hacia abajo, luego soltamos (ver fig.):

 Análogamente podemos extender una fórmula hacia la derecha, hacia arriba o hacia abajo.

Si queremos extenderla más allá de la pantalla, quizá varios cientos de casillas, en lugar de arrastrar el ratón, es más cómodo hacerlo de este otro modo:

Supongamos que quiero extender la fórmula de E2 hasta E894:

#### 1.Escribo la fórmula en E2

2. Terminada la fórmula me sitúo de nuevo sobre E2 (al hacer Intro, habíamos saltado a E3).

3. Hago MAYÚSCULAS-clik sobre la celda E

4. Menú Edición >> Rellenar >> Hacia abajo (o, al

**Ejercicio sugerido**: Reproduce en Excel los datos de la figura, y utilizando la función PROMEDIO( ) obtén la nota media por alumno y por materia. Debes obtener los resultados que aparecen en la figura. El 6,166... del recuadro azul es la media de las medias y puede obtenerse de dos modos: haciendo el promedio de las medias de los alumnos o el

![](_page_3_Picture_275.jpeg)

![](_page_3_Picture_276.jpeg)

## **Utilización del rellenado de celdas sin fórmulas:**

![](_page_4_Picture_245.jpeg)

Aunque este tema trata de las fórmulas en Excel, comentamos este aspecto tan útil de Excel.

Si utilizamos esta misma técnica de extender el contenido de una celda, cuando ésta contiene una palabra o un número, sólo conseguiremos **repetir idénticamente esa palabra** o ese número, lo que a veces resulta útil (figura de la izquierda).

Si deseamos generar una serie de números con un incremento

determinado, por ejemplo: 105,110,115, etc. basta con escribir los dos primeros, seleccionar ambos y después arrastar hacia abajo:

![](_page_4_Figure_6.jpeg)

![](_page_4_Figure_7.jpeg)

![](_page_4_Figure_8.jpeg)

# 5. Problema posible al extender una fórmula

Veamos un ejemplo muy simple: en la columna A aparecen una serie de valores brutos que deben ser multiplicados por el coeficiente que aparece en C2 y los resultados deben aparecer en la columna B.

(¿Por qué no introduzco el 0,81 en la propia fórmula?: Situar un factor fuera de la fórmula es más práctico si deseamos que este coeficiente pueda ser cambiado sin necesidad de modificar las fórmulas de toda una tabla).

En B5 debe aparecer el valor del producto: 123 $*0,81$ . Para ello en B5 debemos escribir:  $\approx$ A5 $*$ C2

El siguiente paso es extender la fórmula hacia abajo, como hemos visto en el apartado anterior. Al hacerlo así, vemos que el resultado no es correcto, aparecen ceros (fig. siguiente), y necesitamos que a la derecha del 214 aparezca el producto 214\*0,81:

La causa del error se aprecia picando en B6 y observando la fórmula que hemos generado: Al extender la fórmula hacia abajo hemos generado la serie de fórmulas que aparecen en la tabla de abajo a la izquierda (MAL), y necesitamos conseguir las fórmulas de la derecha (BIEN) de un modo automático:

![](_page_4_Picture_246.jpeg)

![](_page_4_Picture_247.jpeg)

![](_page_4_Picture_248.jpeg)

Para que al extender la fórmula hacia abajo, el **2** de la referencia C**2** siga siendo un **2**, y no aparezcan C3, C4, etc. **lo precedemos del signo \$**.

Escribimos en B5:  $=$ A5\*C\$2

Al extenderla hacia abajo generaremos unas fórmulas equivalentes a la columna "BIEN" (el \$ dentro de la fórmula no tiene ningún efecto en el resultado del

cálculo)

En otro caso análogo, que deseemos **extender una fórmula hacia la derecha**, lo que no debe variar es la letra; en ese caso se precede la letra del signo \$. Por ejemplo: A5\*\$C2

Otro modo más elegante de solucionar este problema es dándole nombre a las celdas. Lo vemos en el apartado siguiente.

# 6. Darle nombre a celdas y a rangos de celdas

Vamos a rehacer el ejercicio del punto anterior. En primer lugar bautizamos la celda C2 con el nombre coef. Para ello picamos en la celda C2, y en la ventana arriba a la izquierda, escribimos el nombre elegido (coef), después tecla Intro:

El resto es simple. En B5, en lugar de escribir la fórmula =A5\*C\$2, escribiremos: =A5\*coef

Finalmente, extendemos la fórmula hacia abajo, como aprendimos en el apartado 4, y el resultado es el mismo que utilizando C\$2.

También se le puede **dar nombre a un grupo de celdas** que formen fila o columna.

Con el mismo ejemplo: Seleccionamos desde A5

hasta A8, y en la ventana superior le damos nombre: val\_bruto (no se admiten espacios); ese es el nombre de todo el grupo de celdas.

Para obtener los mismos resultados, en la celda B5, ahora escribimos la fórmula así:  $\equiv$ val bruto\*coef, luego la extendemos hacia abajo.

El uso de nombres de celdas o de grupos de celdas, además de facilitar el cálculo, muestra a primera vista el significado de la fórmula.

## **Construcción de una tabla de doble entrada**

Vamos a confeccionar una tabla que presente el volumen de diversos conos (Ya hemos jugado con la fórmula del volumen de un cono en el apartado 2): en la cabecera de la tabla aparecen valores posibles para el **radio** de la base; en la columna izquierda diversas **alturas.**

1) Primero escribimos los datos:

2) Seleccionamos las celdas de color **azul** y las llamamos altura. Seleccionamos después las celdas en color **naranja** y las llamamos radio

3) En la celda C3 escribimos la fórmula inicial, utilizando los nombres de los rangos de celdas :  $=PI()$ \*radio^2\*altura/3 ; en la celda C3 servirá para el cono de base 5 y de altura 10 ..

4) Con el procedimiento habitual (que vimos en el apartado 3) extendemos la fórmula primero en una dirección, por ejemplo hacia la derecha:

![](_page_5_Picture_190.jpeg)

![](_page_5_Picture_191.jpeg)

![](_page_5_Picture_192.jpeg)

5) Estando seleccionada toda la fila (C3:F3), extendemos la fórmula hacia abajo, hasta llenar toda la tabla:

![](_page_6_Picture_155.jpeg)

6) El resultado debe ser éste:

![](_page_6_Picture_156.jpeg)

# 7. Fórmulas condicionales

Esta es una de las herramientas más útiles y versátiles, la posibilidad de *bifurcar* el cálculo: si se cumple tal condición haz esto, si no se cumple, haz esto otro.

Como siempre veamos un ejemplo: queremos hacer la raíz cuadrada de una serie de números (están en la columna B).

Los números negativos no tienen raíz, así que sólo debemos calcular la raíz si el número es  $> 0$ , y si el número es negativo vamos a hacer que aparezca la palabra "negativo".

 Para ello escribimos la fórmula que se ve en la figura, y que explicamos a continuación.

La **estructura de una fórmula condicional** siempre es así:

![](_page_6_Picture_157.jpeg)

![](_page_6_Picture_158.jpeg)

La estructura básica es como la de cualquier función: =SI( ). Pero dentro de los paréntesis hay tres partes, separadas por punto y coma (; ).

En nuestro ejemplo la fórmula sería así:

=SI(B2>=0;RAIZ(B2);"negativo")

Podemos leerla así: *"Si el contenido de* B2 *es mayor o igual a 0, escribes aquí la raíz de* B2*, en caso contrario, escribes la palabra "negativo"*

Observamos que si en una fórmula aparece texto, se indica entre comillas (" ") y que mayor o igual se anota >=

Otros ejemplos de **preguntas** pueden ser: A1= "Aprobado", A1>B1 , A1<100\*C8

Las órdenes a realizar si la respuesta es VERDADERO o si es FALSO pueden ser un valor numérico, una fórmula, un texto (entre comillas) o nada: si el campo se deja vacío el resultado será una celda vacía, por ejemplo:

## =SI(B2>=0;RAIZ(B2);)

esto es una variación del ejemplo anterior: si en B2 hay un número negativo, en lugar de aparecer la palabra "negativo" la celda correspondiente quedará vacía.

## **Varias preguntas anidadas**

Lo más complejo de la fórmula condicional (y muy útil) es que en la parte donde hemos de escribir qué hacer si la respuesta es VERDADERO o qué hacer si FALSO, podemos introducir otra pregunta completa con la misma estructura que ya conocemos. Una pregunta dentro de otra quedaría así:

=SI (**P1;** Qué\_hacer\_si\_P1\_es\_VERDAD**;** =SI (**P2;**Qué\_hacer\_si\_P2\_es\_VERDAD**;**Qué\_hacer\_si\_P2\_es\_FALSO))

En el esquema anterior P1 y P2 son preguntas. Lo que aparece subrayado será ejecutado si la respuesta a la pregunta P1 es FALSO (el subrayado es sólo para la explicación, ¡en la fórmula no se subraya!).

Este anidamiento se puede repetir hasta 7 veces, con lo que la fórmula se convierte en un hermoso rompecabezas.

## **Ejemplo con 2 condicionales anidadas:**

Quiero aplicar una fórmula que sólo es válida para el rango de temperaturas de 10 a 30ºC (Imaginemos que la supuesta fórmula fuera  $2.3*temp^{0.8}$ Comienzo

El proceso de razonamiento puede ser así:

1. ¿La temperatura es <10ºC?

Si es VERDADERO, escribir el rótulo "temp baja". Si es FALSO, hacer esta otra pregunta:

2. *i*La temperatura es  $>20^{\circ}$ C?

Si es VERDADERO, escribir el rótulo "temp alta". Si es FALSO, calcular la fórmula

La fórmula sería así (previamente hemos bautizado como temp las celdas donde están las temperaturas):

=SI(temp<10;"temp baja";SI(temp>20;"temp alta";2,3\*temp^0,8))

El **diagrama de flujo<sup>2</sup>** se muestra a la derecha:

## **Ejemplo con 3 condicionales anidadas:**

![](_page_7_Picture_251.jpeg)

Supongamos que tenemos una lista de lugares y deseamos seleccionar los que tienen una pluviometría mayor que 800 mm/año, una temperatura media menor que 15ºC y una cota mayor que 450 m.

La primera columna la denominaremos P, la segunda tem y la tercera cota.

El diagrama de flujo se muestra a la derecha y la fórmula que debemos escribir en la columna D sería la siguiente:

=SI(P>800;SI(tem<15;SI(cota>450;"Correcto";"cota baja");"temp alta");"Poca prec")

![](_page_7_Figure_22.jpeg)

![](_page_7_Figure_23.jpeg)

<u>.</u>

 $2$  Estos diagramas se utilizan para mostrar el flujo de una programación. Las bifucaciones (preguntas) se indican siempre en un rombo; la ejecución de operaciones en un rectángulo

Todas las fórmulas que hemos visto hasta aquí tienen una cosa en común: la fórmula se aloja en una celda y el resultado de dicha fórmula aparece en esa celda. En la propia fórmula pueden intervenir una celda o varias, pero el resultado aparece en una sola.

Las fórmulas matriciales son diferentes, van asociadas a un grupo (matriz) de celdas, es decir: **el resultado de la fórmula aparecerá en varias celdas**. Vamos a ver dos ejemplos:

# **Transponer una matriz (convertir filas en columnas)**

"Transponer una matriz" consiste en convertir filas en columnas y viceversa, manteniendo el orden (la 1ª fila será la 1ª columna, etc.). En la figura adjunta vemos a la izquierda una pequeña

matriz de 2 columnas y 6 filas. Deseamos que esos mismos datos aparezcan en 2 filas y 6 columnas, tal y como se ven abajo a la derecha.

Esta operación se efectúa fácilmente con la función =TRANSPONER, pero como es una fórmula matricial hay que introducirla del siguiente modo:

1º) Se selecciona el **rectángulo de destino** con precisión. En este ejemplo hemos tenido que seleccionar 2 filas x 6 columnas **exactamente.** 

 2º) Se teclea la fórmula como se ve en la figura, escribiendo el **rango origen**, en este ejemplo A1:B6 Debe escribirse arriba en la barra de fórmulas (marcado en rojo en la figura), y escribirlo a mano, **no** se puede pasar el cursor por el rango A1:B6.

![](_page_8_Picture_175.jpeg)

Se aplica la formula matricial con CTRL-MAY-INTRO (manteniendo las teclas Control y Mayúsculas, pulsar Intro o Retorno).

Se muestra el resultado en las celdas, y arriba en la barra de fórmulas aparece la fórmula entre los símbolos { }, indicando que se trata de una fórmula matricial.

## **Generar una tabla de frecuencias**

A partir de una larga serie de datos, a veces necesitamos contar el número de casos que quedan incluidos en intervalos sucesivos. Supongamos, por ejemplo, que tenemos un listado de calificaciones en las celdas A1:A18, y queremos contar los Suspensos (menor que 5), Aprobados (de 5 a 6,99), Notable (de 7 a 8,99) y Sobresalientes (9 o más).

Hay que utilizar una **fórmula matricial** puesto que el resultado de la fórmula aparecerá en varias celdas (las celdas E11:E14 del ejemplo).

La función a utilizar es =FRECUENCIA, y los pasos a seguir son los siguientes:

1) Escribimos los **límites superiores de las categorías** (excepto de la última, que no tiene límite superior). En el ejemplo, estos límites se han escrito en C3:C5

2) Se seleccionan las celdas donde queremos que aparezcan los resultados, en este caso las celdas E11:E14. **Tiene que haber una más que límites**; en nuestro ejemplo, como queremos dividir en 4 categorías, hemos escrito previamente 3 valores límite.

3) Arriba, en la "barra de fórmulas" escribimos (**tecleando**, **no** pasando el cursor por las celdas): =FRECUENCIA(A1:A18;C3:C5) , o sea, primero el rango en el que están

los valores, después el símbolo **;** y finalmente el rango en el que se encuentran los límites superiores.

4) Pulsamos Control, Mayúsculas y Retorno simultáneamente. El resultado aparece como en la figura, se generan automáticamente los símbolos { }.

![](_page_9_Picture_112.jpeg)

(En este ejemplo, los 18 valores se han colocado en orden para comprobar visualmente que el resultado es correcto, pero no es necesario que estén ordenados)

Si los límites los hubiéramos escrito como 5, 7 y 9 en vez de como aparecen en la figura, los datos que coinciden con los valores límite se hubieran contabilizado en el intervalo inferior, ya que la función FRECUENCIA considera "menor o igual que". Por tanto el valor  $5,0$  es  $\leq 5$  por lo que 5,0 se habría contabilizado como Suspenso. Análogo error se hubiera producido con los datos 7,0 y 9,0

Con las fórmulas de Excel se pueden realizar cálculos y tablas infinitamente más complejos que los indicados en estos ejemplos. Pero, a pesar de sus enormes posibilidades, hay cosas que no pueden hacerse. Por ejemplo: Tenemos la tabla adjunta y queremos que a la derecha de cada fila aparezca

![](_page_10_Picture_205.jpeg)

la suma de los tres valores mayores de esa fila.

Para casos que no pueden afrontarse con las fórmulas, Excel incluye las **Macros**. Este es un nombre que seguramente se conserva por razones históricas (primeras versiones de Excel), en la actualidad se trata del lenguaje de programación **Visual Basic para Aplicaciones (VBA)**, que se instala en nuestro ordenador junto con MsOffice (Word, Excel, etc.). Este lenguaje en líneas generales es parecido a todos los BASIC que hayan existido y muy similar al **Visual Basic** de Microsoft, que es una aplicación diferente.

## **El ejemplo más simple: Tomamos los datos de entrada de unas celdas, devolvemos los resultados en otras**

En general, en un programa sencillo distinguimos tres partes:

- Entrada de datos
- Proceso de cálculo
- Salida de los resultados

Ejemplo: Programa para multiplicar dos números.

En un BASIC estándar sería así:

![](_page_10_Picture_206.jpeg)

En VBA de Excel es igual, solamente hemos de decirle en qué celdas de Excel se encuentran los datos de entrada, y en qué celdas debe colocar el resultado. Veremos con este ejemplo que para referirnos a la celda B9 se utilizan las expresiones: Range("B9") o Cells(9,2):

## **1) Abrir Visual Basic de Excel**

1º. Abrimos VBA: Menú Herramientas >> Macro >> Editor de Visual Basic

2º. En la nueva ventana que aparece: Menú Insertar >> Módulo

3º. Aparece un panel blanco con un cursor. Escribimos: Sub prueba1 (en lugar de "prueba1", escribimos el nombre que queramos dar al programa<sup>3</sup>;), y tras pulsar la tecla Retorno, automáticamente aparece lo siguiente:

![](_page_11_Picture_4.jpeg)

Sub pruebal()  $factor1 = Range("A3")$ . Value  $factor2 = Range("A5")$ . Value producto = factor1 \* factor2 Range  $("C4")$ . Value = producto End Sub

**2) Escribir el código** 

Hay que comenzar a escribir el código BASIC en el cursor parpadeante, entre Sub y End Sub.

> Para el programa indicado arriba, podría ser así:

La primera sentencia significa: "Toma el valor de la celda A3 y asígnalo a la variable factor<sup>1"</sup>

La última sentencia realiza la operación inversa: "El valor de la variable producto escríbelo en la celda C4"

Otro modo de referirse a las celdas es éste:

(con Cells en lugar de Range)

```
Sub pruebal()
    factor1 = Cells(3, 1). Value
    factor2 = Cells(5, 1). Value
    producto = factor1 * factor2
    Cells(4, 3). Value = producto
End Sub
```
Este segundo código produce exactamente el mismo resultado que el primero, pero será más útil en el ejemplo siguiente. Cuidado: en la primera notación (Range) se indica primero la columna y después la fila, en la notación Cells se indica primero la fila, después la columna; por ejemplo: Range("A3") equivale a Cells (3,1).

## **3) Guardar el programa escrito**

Este código que hemos escrito en VBA forma parte del "Libro" de Excel desde el que lo hemos creado. Al guardar en Excel, se guarda también en el Editor de Visual Basic (También podemos Guardar... en el Editor de Visual Basic).

## **4) Ejecución del Programa**

 Menú Herramientas >> Macro >> Ejecutar. Aparece un panel en el que aparecen todos los Sub que hayamos escrito, y elegimos el deseado.

La próxima vez que abramos el documento Excel, se abrirá junto con él el programa VBA (o "Macro") que hemos escrito. (Al abrirlo, aparece un cuadro que pide permiso para abrir Macros. Por supuesto: no hay ningún peligro: el programa lo hemos hecho nosotros mismos). Para ejecutarlo ya no es necesario abrir Visual Basic, solamente si quisiéramos modificar algo.

<u>.</u>

 $3$  El nombre "producto" no sería válido porque en este programa lo usamos para una variable, ni el de palabras reservadas como FOR, NEXT, etc

## **Leer valores de un rango de celdas**

Supongamos que necesitamos leer todos los valores de una tabla, fila por fila o columna por columna. Realizados los cálculos pertinentes, quizá el resultado consista en un solo valor o en una matriz de números que necesitamos escribir automáticamente en determinadas celdas de nuestra hoja de Excel.

## **Leer los valores de una fila y escribir una fila**

El siguiente programa lee los valores de la 2ª fila, desde la casilla C2 hasta la K2, los almacena en la matriz valor( ), desde valor(3) hasta valor(11). Después escribe esos mismos valores en otro lugar de la hoja de cálculo (en la fila 6).

![](_page_12_Figure_4.jpeg)

```
Sub lee fila()
Dim valor(99) 
For columna = 3 To 11 
       valor(columna) = Cells(2, columna).Value 
Next columna 
    'Ahora escribirá en la fila 6... 
For columna = 3 To 11 
       Cells(6, columna).Value = valor(columna) 
Next columna 
End Sub
```
Leer una columna es similar. Por ejemplo, leer en la columna 3, desde la fila 2 a la 50 sería:

```
For fila = 2 To 50
         valor fila) = Cells(fila, 3).Value 
Next fila
```
#### **Celda activa. Desplazarse por la hoja de cálculo mediante el código VBA**

Si queremos escribir un código que pueda leer una fila (por ej de 9 celdas) pero que pueda estar en cualquier lugar de la hoja de cálculo, sería éste:

```
For columna = 1 To 9 
         valor(columna) = ActiveCell.Value 
         ActiveCell.Offset(0, 1).Select 
Next columna
```
Pero ¡atención!: antes de ejecutar esta macro, en Excel debemos situarnos en el extremo izquierdo de la fila que queremos leer (puede ser cualquier celda). En la primera sentencia lee el valor de la celda activa, en la siguiente sentencia, la celda activa se desplaza una celda a la derecha: ActiveCell.Offset(0, 1); en la siguiente vuelta del ciclo For...Next de nuevo lee la celda activa que ahora ya es la siguiente, etc...

#### **Todo lo anterior en dos dimensiones**

Supongamos que queremos leer una tabla que ocupa 9 filas y 5 columnas :

```
Sub leerTabla() 
Dim valor(99, 99) 
For fila = 1 To 9 
   For col = 1 To 5 valor(fila, col) = Cells(fila, col).Value 
    Next col 
Next fila 
End Sub
```
 $B \mid$  $C<sub>1</sub>$  $D \mid E \mid$ F  $A \mid$  $\mathbf{1}$  $23|81$ 28 62 45  $\overline{2}$ - 5  $7|4|$ 3  $6 \mid$ 3 98 42 118 32 23  $\overline{4}$  $15|37$ 18 28 21 5  $24$  $\mathcal{A}$ 29  $\overline{7}$ 5  $6|68$ - 7 52 38 6  $\overline{2}$ 71  $|85|$ -31 7  $\overline{4}$ 8  $38|15$ 46 12 8  $\overline{9}$  $50|31$ 60 24 17  $10$ 

Para escribirla bastaría el mismo código, simplemente invirtiendo la

sentencia central, como hemos hecho anteriormente, así:

Cells(fila, col).Value = valor(fila, col)

Otra manera de hacer lo mismo: Vamos a escribir siempre en la "celda activa"; pero cada vez desplazamos la celda activa a la siguiente. Supongamos que queremos escribir el bloque de números a partir de la celda E21:

```
Range("E21").Select 
For fila = 1 To 9For col = 1 To 5 ActiveCell.Value = valor(fila, col) 
       ActiveCell.Offset(0, 1).Select 
    Next col 
    ActiveCell.Offset(1, -5).Select 
Next fila
```
En la primera sentencia seleccionamos la celda E21. Después vamos asignando datos siempre en la celda activa, que va saltando un paso a la derecha: Offset(0, 1). Al final de cada fila, salta una fila hacia abajo y cinco celdas hacia la izquierda:  $Offset(1, -5)$ 

#### **Solución al ejemplo planteado al principio**

El código necesario para calcular la suma de los tres valores más altos de cada fila (tabla de la página 9) puede ser así:

```
Sub suma_3mejores() 
     Dim valor(30) 
     num_individuos = 7 
     num_tests = 9 
     Range("C2").Select '(para seleccionar C2, porque la tabla del 
                            ' ejemplo comienza en C2) 
' Ahora leo y guardo los datos del individuo actual en valor( ) 
  For individuo = 1 To num_individuos 
   For test = 1 To num tests
         valor(test) = ActiveCell.Value 
         ActiveCell.Offset(0, 1).Select 
    Next test 
'Ordeno de mayor a menor las puntuaciones de ese individuo 
For k = num tests - 1 To 2 Step -1
    For n = 1 To kIf valor(n) < valor(n + 1) Then
            prov = valor(n)valor(n) = valor(n + 1)valor(n + 1) = prov End If 
     Next n 
Next k 
' Una vez ordenadas, sumo las tres mayores 
suma_3_mej = valor(1) + valor(2) + valor(3)ActiveCell.Value = suma_3_mej 
' Salto a la fila siguiente, primera celda 
ActiveCell.Offset(1, -num_tests).Select 
Next individuo 
End Sub
```
Bibliografía (del Apéndice)

Walkenbach, J. (2004).- *Excel 2003. Programación con VBA*. Anaya, 992 pp.